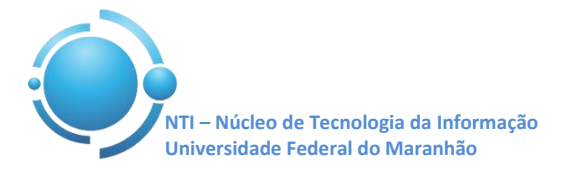

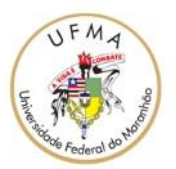

**Documento:** Wi-Fi\_UFMA\_Win7 **Versão:** 1.0

## **GUIA PARA CONFIGURAÇÃO DE ACESSO Wi-Fi UFMA NO WINDOWS 7 Data: 07/05/2015**

Para se conectar a rede Wi-Fi em hotspots da UFMA utilizando o sistema operacional Windows, vá em "Iniciar" e clique em "Painel de Controle". Lá, clique em "**Rede e Internet**", conforme mostra a Figura 1.

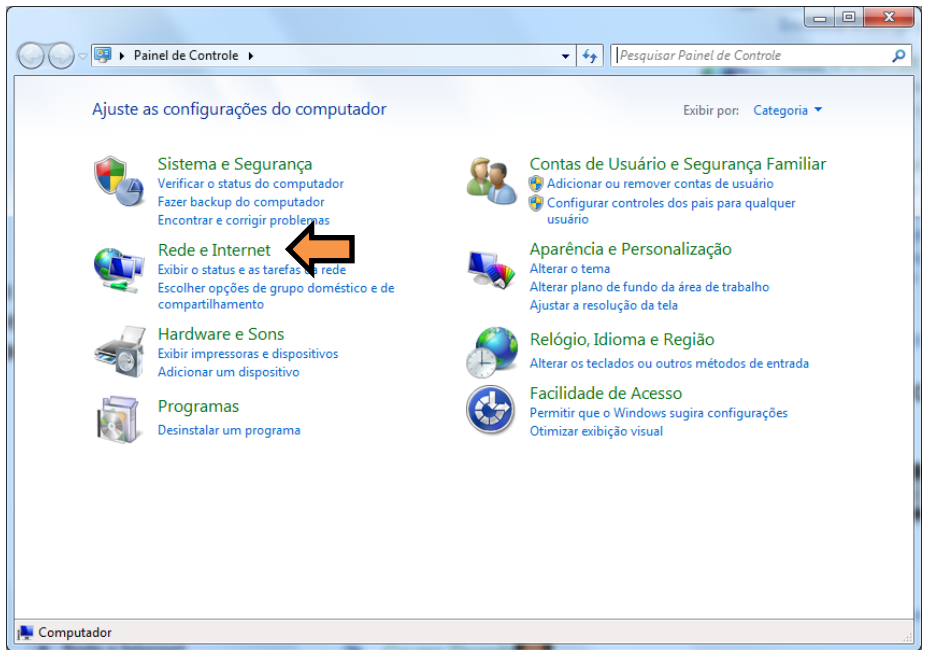

**Figura 1 – Painel de Controle**

Uma vez nas opções de "**Rede e Internet**" do Painel de Controle, clique em "**Central de Rede e Compartilhamento**". Ver Figura 2.

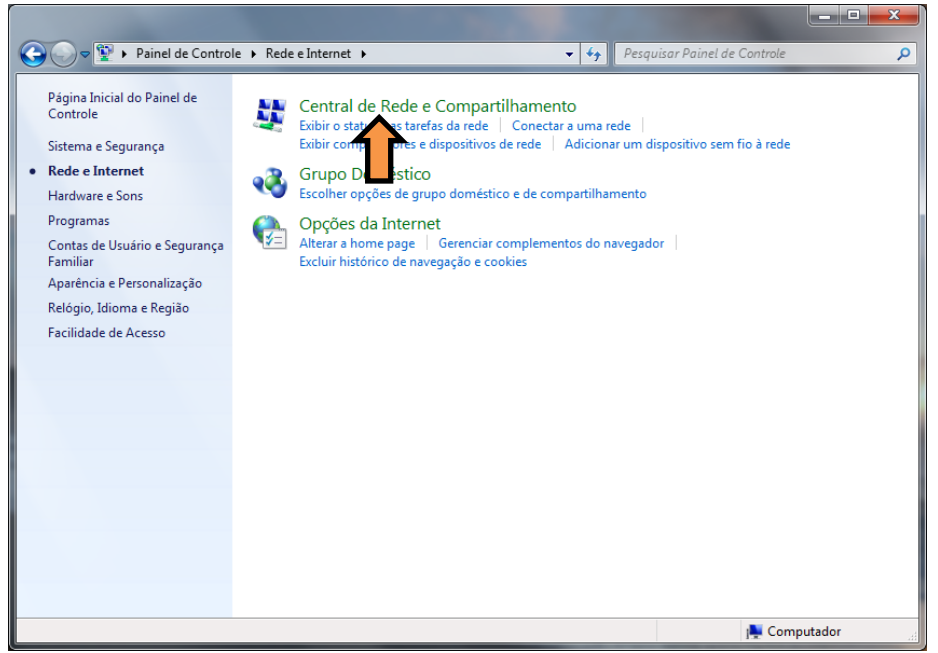

**Figura 2 – Configurações de Rede e Internet**

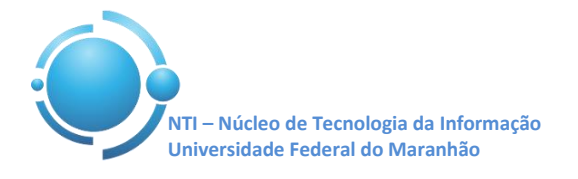

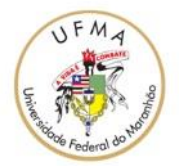

Do lado esquerdo da tela, deve haver um menu no qual será escolhida a opção "**Gerenciar redes sem fio**" (Figura 3).

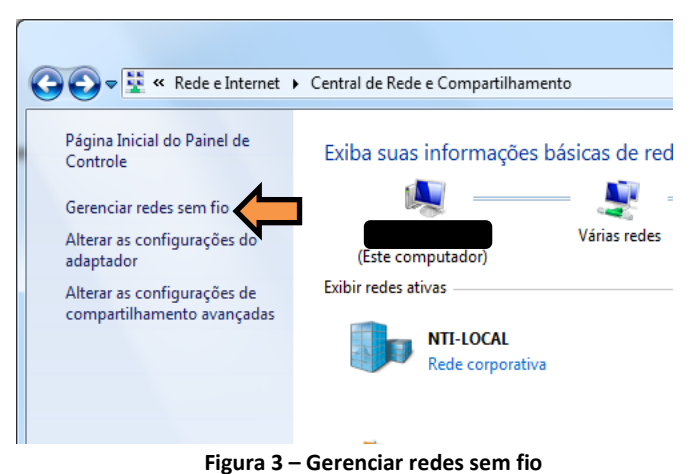

→ Dainel de Controle → Rede e Internet → Gerenciar Redes Sem Fio  $\blacktriangleright$   $\blacktriangleright$   $\blacktriangleright$   $\blacktriangleright$   $\blacktriangleright$   $\blacktriangleright$   $\blacktriangleright$   $\blacktriangleright$   $\blacktriangleright$   $\blacktriangleright$   $\blacktriangleright$   $\dashv$   $\dashv$   $\dashv$   $\dashv$   $\dashv$   $\dashv$   $\dashv$   $\dashv$   $\dashv$   $\dashv$   $\dashv$   $\dashv$   $\dashv$   $\dashv$   $\dashv$   $\dashv$   $\dashv$   $\dashv$   $\dashv$   $\dashv$   $\dashv$   $\dashv$  Gerenciar redes sem fio que usem (Conexão de Rede sem Fio 5) O Windows tenta se conectar a essas redes na ordem listada abaixo. **Adicionar** Remover Propriedades do adaptador Tipos de perfil Central de Rede e Compartilhamento **Figura 4 – Adicionar nova rede**

Na tela Gerenciar Redes Sem Fio, clique em "**Adicionar**", conforme apresenta a Figura 4.

Em seguida, escolha a opção "**Criar um perfil de rede manualmente**", como mostrado na Figura 5.

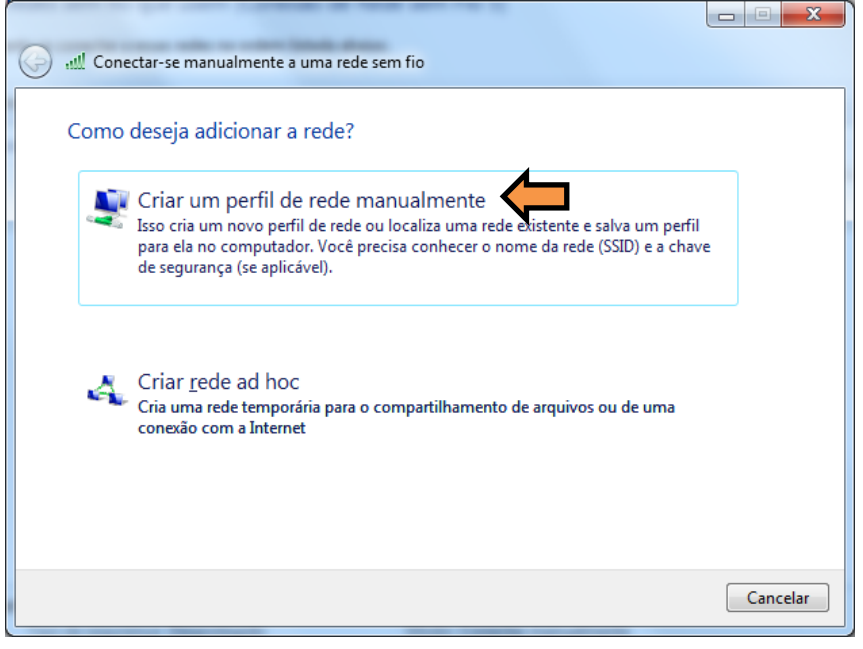

**Figura 5 - Criar um perfil de rede manualmente**

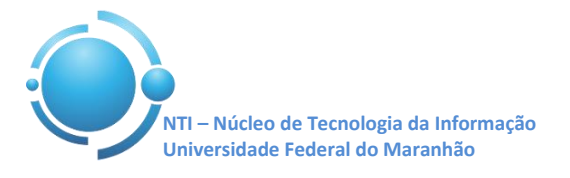

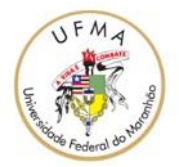

Configure as informações da rede sem fio conforme a Figura 6. Seguem os dados abaixo. Nome da rede: **UFMA** Tipo de Segurança: **WPA2-Enterprise** Tipo de Criptografia: **AES** Prossiga clicando em **"Avançar".**

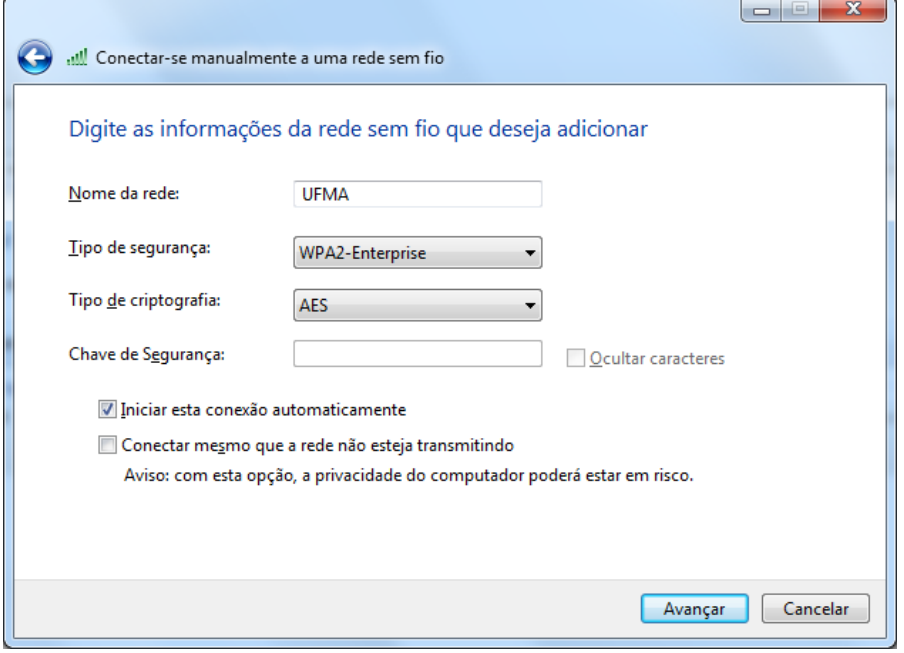

 **Figura 6 – Informações da rede sem fio a ser adicionada**

Uma mensagem deverá aparecer dizendo que a rede UFMA foi adicionada com êxito. Clique, então, em **"Alterar configurações de conexão",** como mostra a Figura 7**.**

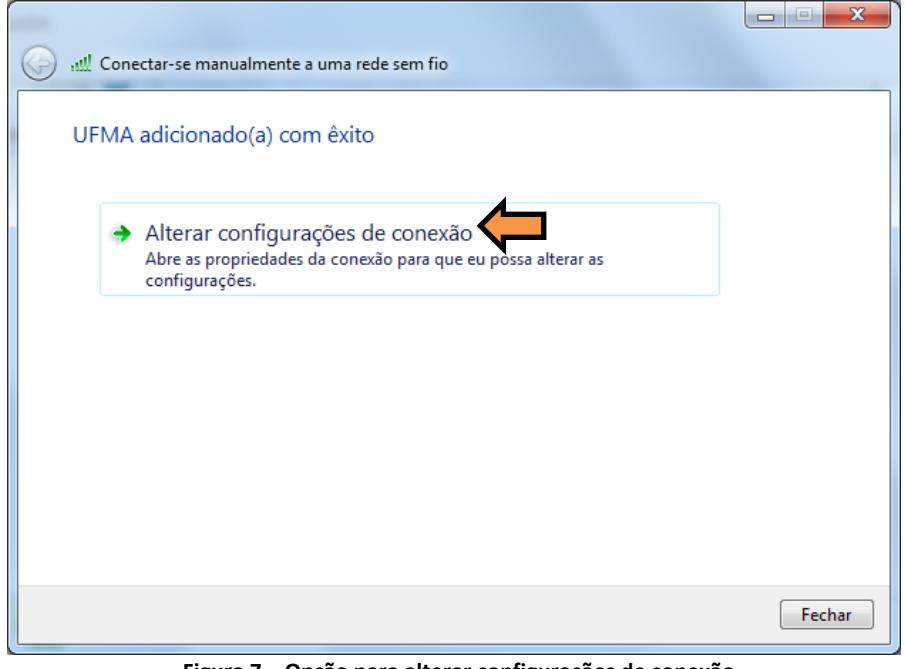

 **Figura 7 – Opção para alterar configurações de conexão**

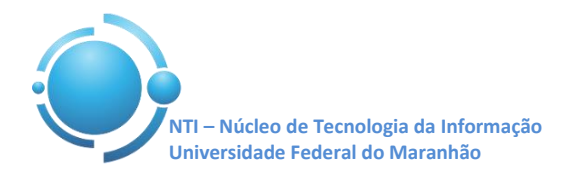

Um menu aparecerá com duas abas, são elas: **Conexão e Segurança**.

Escolha a aba **Segurança** e escolha o primeiro método de autenticação de rede: **Microsoft: EAP protegido (PEAP)**. Após, clique no botão "**Configurações**" ao lado, conforme Figura 8.

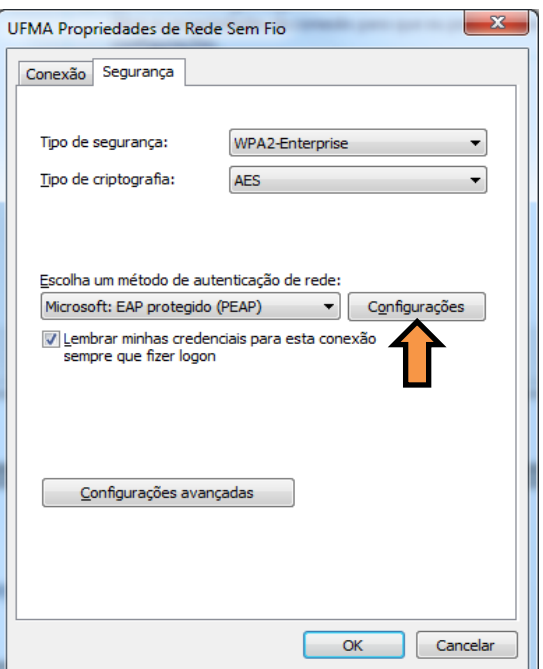

**Figura 8 – Propriedades de Rede Sem fio**

Nesta etapa, deve-se desmarcar a opção "**Validar certificado do servidor**" e escolher o segundo método de autenticação, "**Senha segura (EAPMSCHAP v2)**".

Clique, então, no botão "**Configurar...**" ao lado do método de autenticação escolhido. Ver Figura 9.

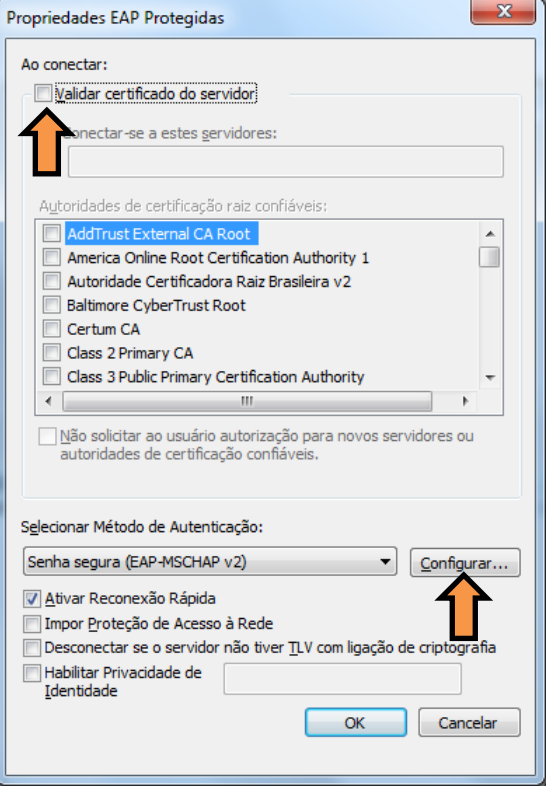

 **Figura 9 – Propriedade EAP Protegidas**

Ao clicar no botão "**Configurar**", descrito anteriormente, aparecerá a janela mostrada na Figura 10. Desmarque a opção "**Usar automaticamente meu nome e senha de logon do Windows (e o domínio, se houver)**." e clique em "OK".

*Clicando em "OK" novamente, agora na janela Propriedades EAP Protegidas, voltaremos à janela UFMA Propriedades de Rede Sem Fio.*

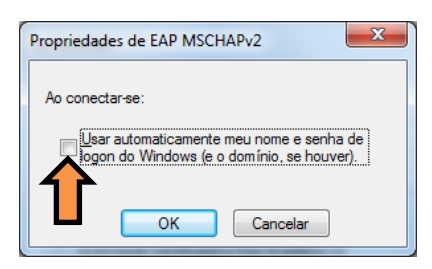

 **Figura 10 – Propriedades de EAP MSCHAMv2**

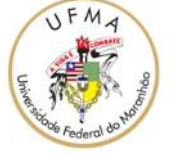

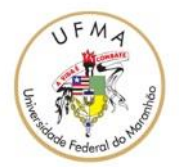

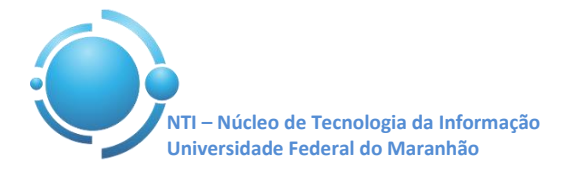

Clique agora em "**Configurações avançadas**", conforme indicação na Figura 11.

A janela *Configurações avançadas* deve aparecer como mostra a Figura 12.

Verifique se você se encontra na primeira aba, **Configuração 802.1X**, e marque a opção "**Especificar o modo de autenticação**", e logo abaixo no drop down menu, selecione a opção "**Autenticação do usuário**". Feito isso, clique em "OK".

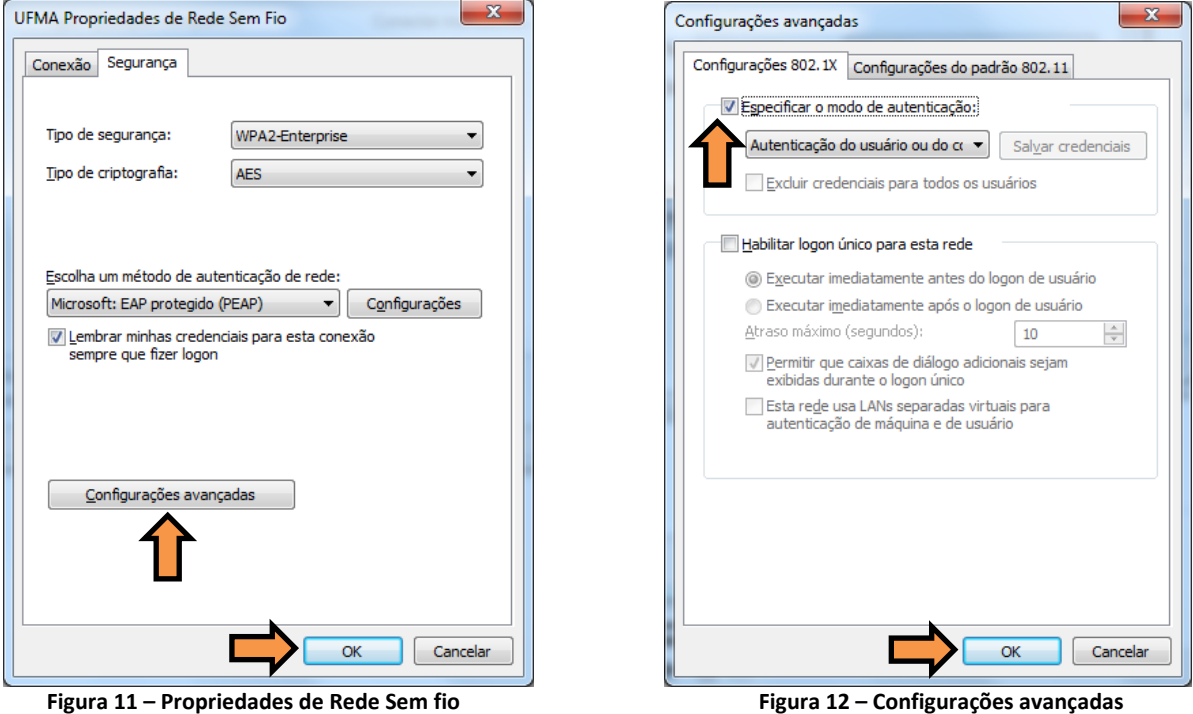

Agora dentro do Gerenciador de Redes sem fio do Windows, deverá estar aparecendo uma rede com o nome **UFMA** conforme Figura 13, feche o Gerenciador e conecte-se à rede sem fio.

Se as configurações anteriores estiverem corretas, deverá aparecer um aviso de Autenticação de Rede "**Informações de logon adicionais são necessárias."**. Clique em "**Digitar/selecionar informações de logon adicionais**", entre com suas credenciais utilizadas para se autenticar nos SIGs (SIGAA, SIPAC, SIGRH) e realize autenticação. Ver figuras 14 e 15.

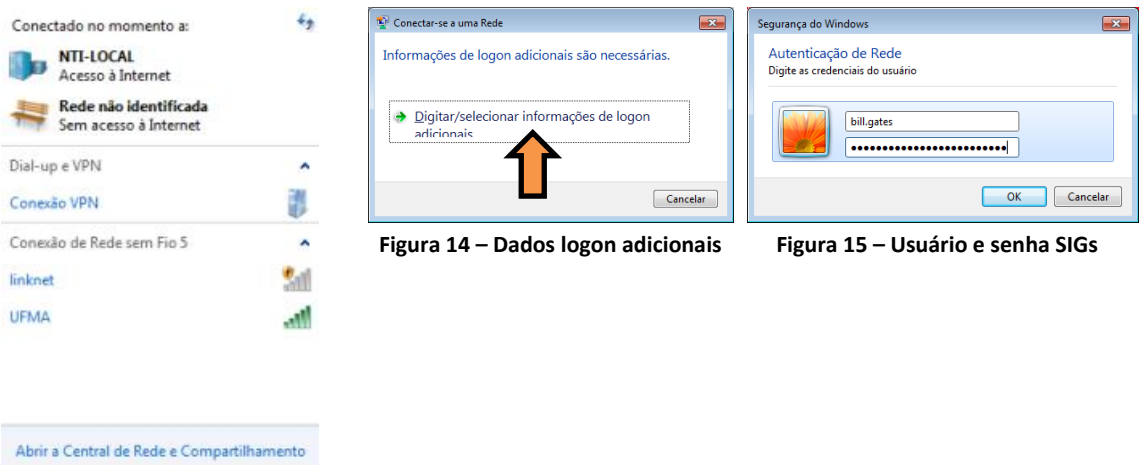

**Figura 13 – Gerenciador Wi-Fi**

Após informar os dados corretamente, a conexão à rede **UFMA** deverá ser estabelecida com sucesso.

**OBS: Estas configurações serão necessárias apenas no primeiro acesso a rede "UFMA", demais acessos serão automáticos.**